## 3D Prikazi

U Revitu postoje različiti načini prikazivanja 3D modela, od jednostavnih kontura do materijalizovanih brzih prikaza (previews) i skoro foto realističnih osenčenih slika.

Preporučljivo je kreirati novi 3D prikaz (3D view, **Camera**) za svaku sliku 3D modela koju želite da napravite.

- 1. Aktivirajte situacioni plan (Site view)
- 2. U liniji sa alatkama (Ribbon), aktivirajte grupu **View**. U panelu **Create**, kliknite na strelicu pored **3D View** i birajte kameru (**Camera**), Slika 131.

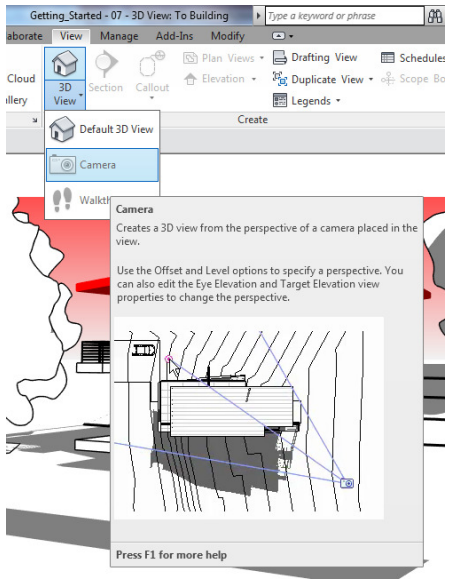

**Slika 131 Pravljenje novog 3D prikaza**

- 3. Kliknite u oblasti za crtanje na mesto gde želite da postavite kameru
- 4. Kliknite da postavite ciljnu tačku kamere (obično negde u objektu ili u blizini)
- 5. Aktivirajte novi prikaz kamere (**Camera View**).

Za dobijanje različitih vizuelnih stilova koriste se opcije koje se nalaze u liniji View Control, u dnu ekrana, ispod oblasti za crtanje:

 **Visual Style (druga ikonica)** daje sledeće opcije:

**Wireframe** – žičani model, vidljive sve linije

**Hidden Lines** – skrivene linije koje su zaklonjene u datom prikazu

**Shaded** – obojene površine, osenčene

**Consistent Colors** – objekat sa obojenim površinama bez obzira na orijentaciju u odnosu na osunčanje

**Realistic** – realistični prikaz sa vidljivim izabranim materijalima

 **Shadows** (četvrta ikonica) Ovaj taster uključuje i isključuje prikazivanje senki. Nema efekta u žičanom modelu (Wireframe).

**To Rendering** (peta ikonica)

Kreira fotorealističnu generisanu sliku (rendering).

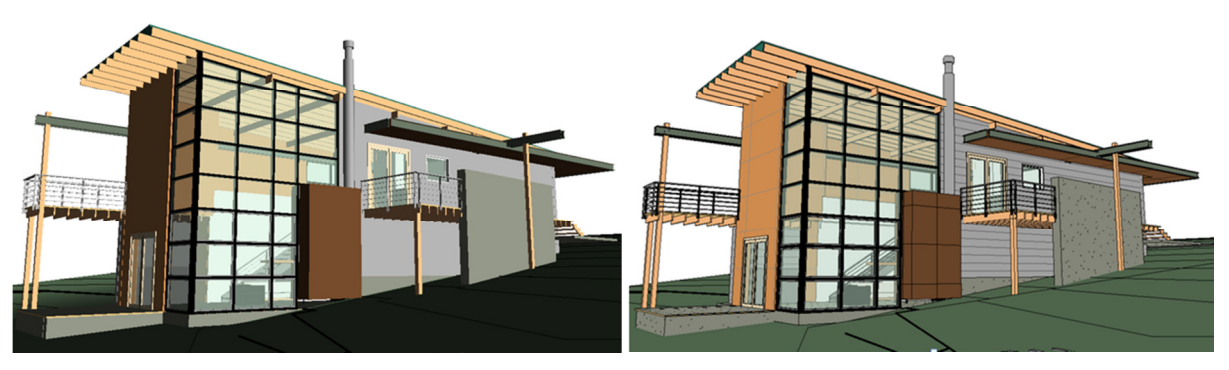

**Slika 132 Objekat prikazan u modu Shade (levo) i Consistant Colors (desno)** 

## 3D prikaz sa presekom

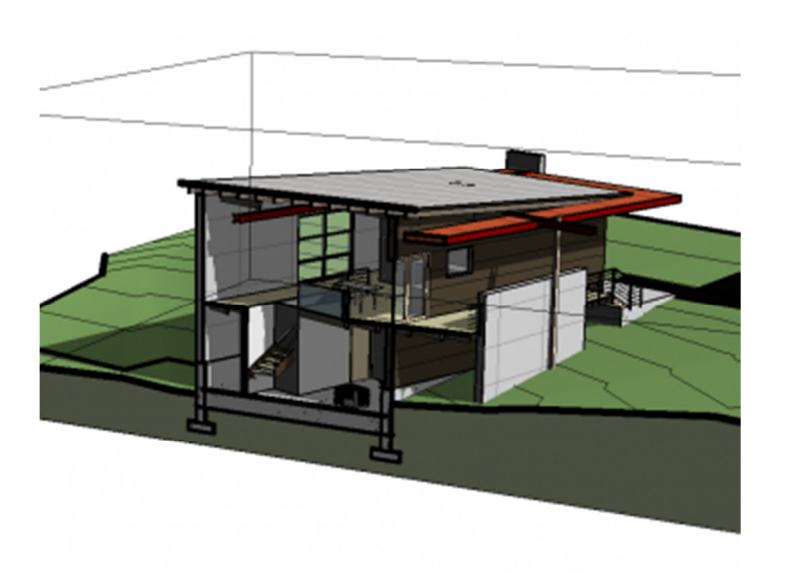

**Slika 133 Primer primene 3D preseka**

Bilo koji presek objekta moguće je prikazati u 3D, kao u prethodnom primeru.

- 1. Aktivirajte 3D prikaz u kome želite da napravite presek.
- 2. Selektujte sam prikaz, tako da njegove osobine budu dostupne u paleti sa osobinama (Properties Palette).
- 3. Pronađite osobinu **Section Box** i aktivirajte je.
- 4. Linearni kubus će se pojaviti oko modelovanog objekta. Kada ga selektujete, na njegovim stranama pojaviće se plave strelice, tako da može da se prilagodi dužina, širina i visina, kreirajući presek tamo gde ovaj presečni kubus zalazi u model.
- 5. Ovaj kubus moguće je i rotirati. Da bi se to uradilo uočite malu rotirajuću strelicu u jednom od

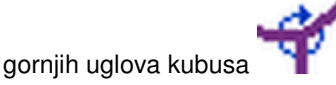

## Kreiranje studije osunčanosti

U ovoj vežbi biće napravljena animacija solarne aktivnosti za određeno mesto i vreme, kako bi se ispitali svetlost i senke koji se pojavljiju na mestu gradnje.

Prvo kreirajte kameru:

- 1. Aktivirajte situacioni plan (**Site view**).
- 2. U liniji sa alatkama (Ribbon), otvorite grupu View. U panelu **Create**, kliknite na strelicu koja stoji uz **3D View**, a zatim kliknite na (**Camera**).
- 3. Kliknite u oblasti za crtanje na mestu gde želite da postavite kameru.
- 4. Kliknite zatim da pozicionirate predmet posmatranja (**Camera target**), obično u objektu ili u njegovoj blizini.
- 5. Aktivirajte 3D prikaz nove kamere.
- 6. Možda će biti potrebno da koristite točkić za navigaciju (**Navigation Wheel**) da fino podesite vašu kameru.

Sada može da se podesi prikaz za potrebe solarne studije.

1. U liniji za kontrolu prikaza (**View Control Bar**), kliknite na **Hidden line** (**Visual Style**) i u iskačućem meniju kliknite na **Graphic Display Options** (Slika 134).

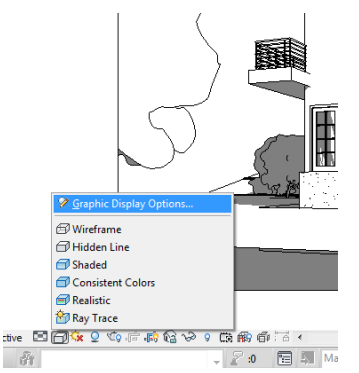

**Slika 134 Opcije grafičkog prikaza (Graphic Display Options), otvaranje menija** 

2. U dijalogu Graphic Display Options:

- U odeljku za kontrolu senke **Shadows**, proverite da li je izabrano aktiviranje senke (**Cast Shadows**)
- Da bi kontrolisali kontrast senke, u odeljku **Lighting** (osvetljenje) možete da menjate vrednost parametra Shadows. Podrazumevana vrednost je 50, manje vrednosti rezultovaće manjim kontrastom između svetle i osenčene oblasti. Podesite ovaj parametar na 30, za sada (Slika 135).

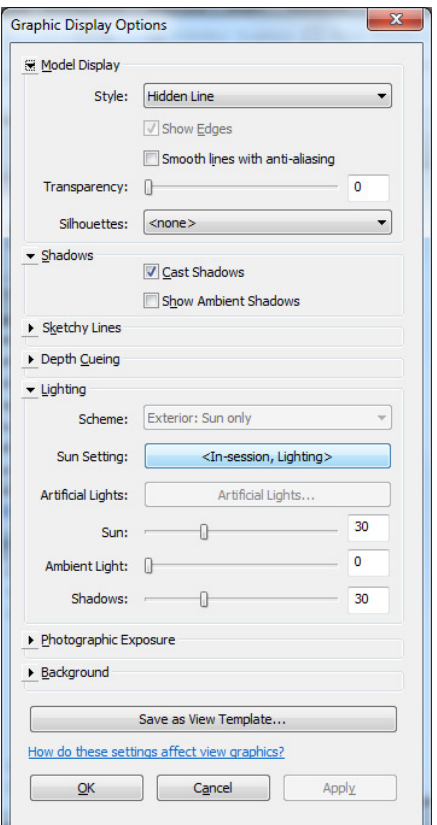

**Slika 135 Graphic Display Options, podešavanje senke**

- 3. U liniji za kontrolu prikaza (View Control Bar), kliknite na **Kx (Sun Path**) i u iskačućem meniju kliknite na **Sun Settings**.
- 4. U dijalogu **Sun Settings**, izaberite **Single Day** (jedan dan).
- 5. U odeljku **Settings**, za lokaciju (**Location**), kliknite na taster **...** da biste izabrali lokaciju. Otkucajte ima grada koji će se locirati na mapi. Zatim kliknite na **OK**.

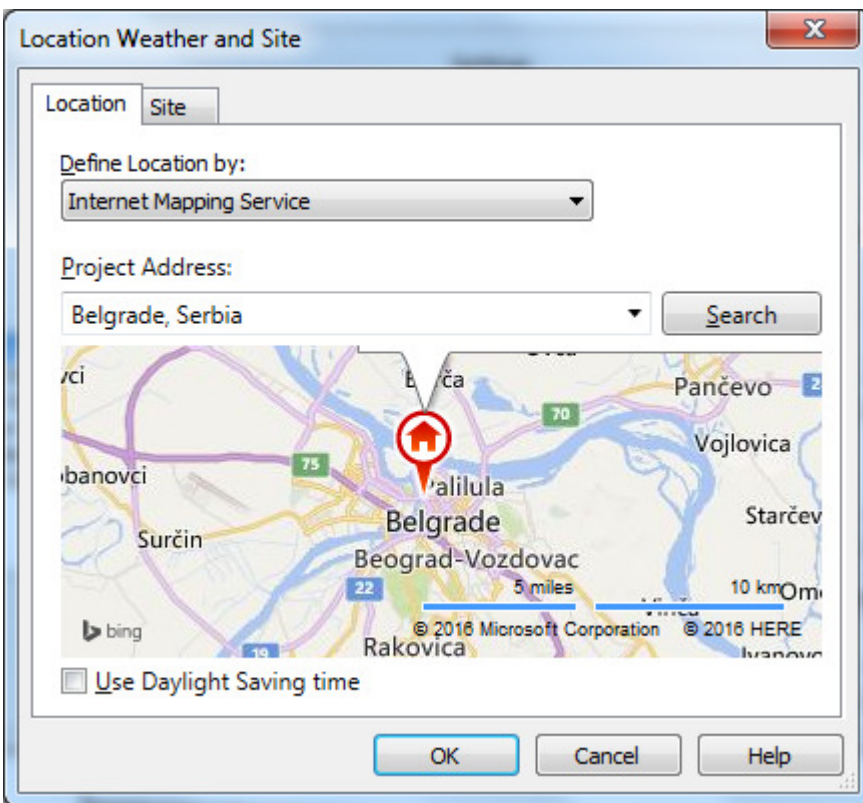

**Slika 136 Selektovanje stvarne lokacije objekta**

- 6. Izaberite datum i vreme..
- 7. Vremenski interval (**Time Interval**), postavite na 15 minuta.
- 8. Kliknite na taster **Save Settings** i izaberite ime za ovo podešavanje. Kliknite na **OK**
- 9. Kliknite dalje na **OK**.
- 10. U liniji za kontrolu prikaza (View Control Bar), kliknite na **Kx** (Sun Path) i aktivirajte putanju sunca (**Sun Path On**).
- 11. U liniji za kontrolu prikaza (View Control Bar), kliknite na (**Sun Path**) ponovo i izaberite **Preview Solar Study**.
- 12. U liniji opcija komande, kliknite na **Play**, da se prikaže animacija.

Prikazana je solarna studija u vidu animacije, u kojoj se vidi odnos osunčanih površina i površina u senci, od svitanja do zalaska sunca, u intervalima od 15 min, za izabranu lokaciju i određeni datum.

# Čuvanje solarne studije u obliku video zapisa

Da bi se eksportovala animacija kao video zapis, potrebno je:

1. Kliknuti na taster aplikacije "R" (The Revit Application Button), birati Export, zatim Images and **Animations**, i na kraju **Solar Study** (Slika 137).

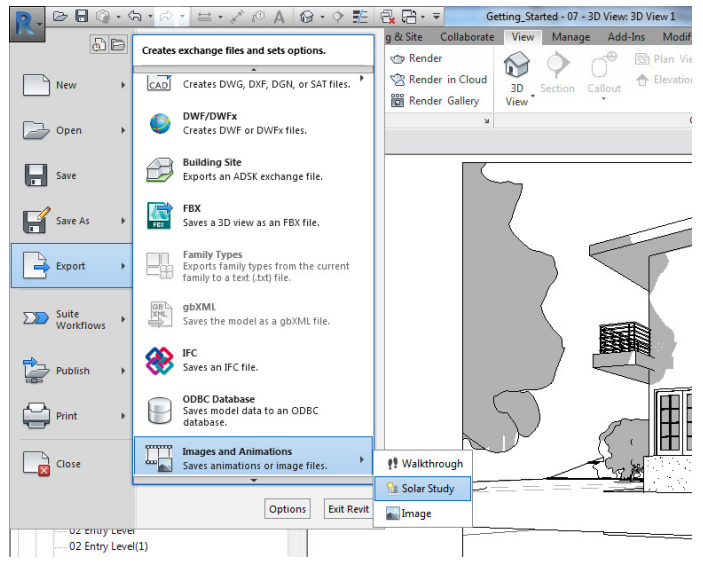

**Slika 137 Eksportovanje studije osunčanja**

- 2. U zavisnosti od vremenskog opsega solarne studije, kao i izabranog vremenskog intervala, možda će biti potrebno da korigujete odnos **Frames/sec**. Vaša animacija ne bi trebalo da bude suviše brza, kao ni preterano spora.
- 3. Za veličinu prikaza (**Dimensions**), birajte širinu od 1024 za video srednje rezolucije.
- 4. Kliknite na **OK**.
- 5. U dijalogu **Export Animated Solar Study** , izaberite odgovarajuću lokaciju datoteke i kliknite na Save. Na ovaj način sačuvali ste animaciju kao .AVI datoteku.
- 6. U dijalogu Video Compression, za kompresiju (Compressor), birajte Full Frames (nekompresovano), zatim kliknite na OK.

Kada je .AVI datoteka sačuvana, animacija će se videti još jednom.

## Korišćenje pojedinačnih slika u studiji osunčanja

- 1. U liniji za kontrolu prikaza (**View Control Bar**), kliknite na ikonicu **Sun Path** i selektujte **Preview Solar Study**.
- 2. Koristite tastere Next Frame (sledeća slika) and Previous Frame (prethodna slika) u liniji sa osobinama, kako bi došli do prikaza koji korespondira sa vremenom u kome želite da vidite solarnu studiju.
- 3. Ovakav prikaz možete da ubacite kao prilog u list za štampanje, ili
- 4. Kliknite taster aplikacije "R"(**The Revit Application Button**), birajte **Export**, zatim *Images and* **Animations**, zatim **Image** da sačuvate aktivan prikaz kao sliku.

## Generisanje slike - Rendering

Fotorealistične verzije vaših 3D prikaza možete da napravite korišćenjem opcije **Render** . Ovo će generisati sliku od vašeg 3D prikaza. Rendering dijalog omogućava da se fino konfiguriše rezultat, podešavanjem veličine slike, kvaliteta, opcija osvetljenja i ekspozicije.

Kad pravite renderinge, potrebno je da budete sigurni da je odabrana odgovarajuća veličina slike (broj piksela u x i y pravcu). Zato se podešava veličina slike i bira dovoljna (izražena brojem piksela po inču):

 Selektujte okvir (**crop region**) vašeg 3D prikaza. Ukoliko ovaj okvir nije vidljiv uključite ga opcijom za prikaz u liniji alatki za kontrolu ( View Control Bar).

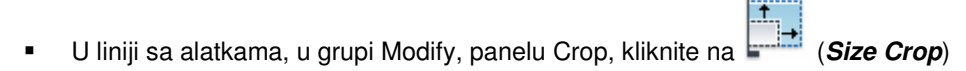

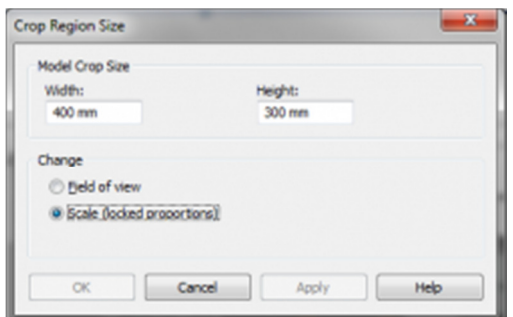

**Slika 138 Dijalog za kontrolu veličine okvira 3D prikaza**

- Kada želite da sačuvate aktuelne proporcije i kadar, birajte **Scale (locked proportions)**. Kada želite da promenite kadar ili proporcije slike, birajte **Field of View**.
- Unesite veličinu slike koju želite (na listu za štampu ili posteru).
- Kliknite na **OK**.

Kada je ovo podešeno korektno, u dijalogu Rendering možete da podesite rezoluciju:

- Za podešavanje izlaza (**Output Setting**), za rezoluciju slike (**Resolution**), birajte **Printer.**
- Podesite rezoluciju na 150 DPI. Ovo bi trebalo da bude dovoljno za svaku vrstu štampanja.

Ako generišete sliku koja će biti emitovana na projektoru, promenite podešavanje DPI tako da je dužina x visina slike (u pikselima) oko 1280 x 1024.

Rendering slika visoke rezolucije i boljeg kvaliteta može da traje dosta dugo. Ako imate otvoren nalog na Autodesk Subscription ili Autodesk Student, možete da razmislite o korišćenju Autodesk 360 Rendering Cloud Service.

Osim podešavanja veličine i rezolucije slike, Revit omogućava i izbor pozadine, kao i podešavanje ekspozicije generisane slike.

Najpre, međutim, trebalo bi podesiti položaj sunca (Slika 139), kako bi se pri generisanju slike dobile željene senke, kao i odnos osvetljenih i zasenčenih površina. Ovde je važno napomenuti da se položaj sunca određuje za svaki prikaz nezavisno, odnosno da položaj sunca u jednom prikazu ne podrazumeva isti položaj sunca u svim drugim prikazima.

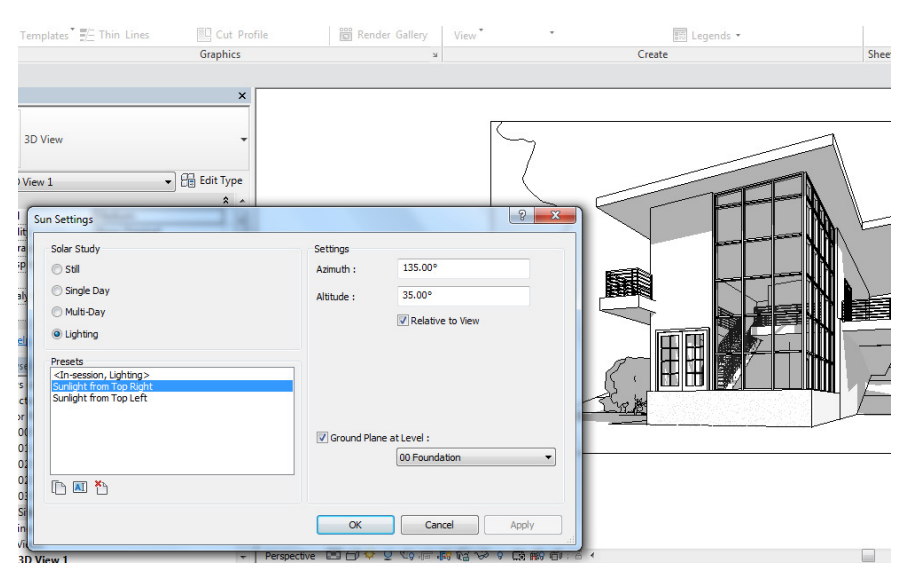

**Slika 139 Podešavanje položaja sunca za generisanje slike** 

#### **Podešavanje ekspozicije slike**

Ekspozicija slike može se podešavati pre generisanja slike ili kada je slika već generisana. Ukoliko neki parametri ekspozicije nisu podešeni korektno, generisana slika mogla bi biti sasvim tamna ili potpuno svetla (Slika 140). Na ovo utiče najosetljiviji parametar Exposure Value koji se kreće od -6 do 16, s tim što je slika sa vrednošću ovog parametra -6 potpuno bela, a sa vrednošću 16 potpuno crna. Parametar Highlights kreće se od 0 do 1 i utiče na osvetljenost najosvetljenijih površina koje u kombinaciji sa prethodnim parametrom rezultuju sivkastim najosvetljenijim površinama (vrednost parametra 0) ili beličastim površinama (vrednost parametra 1), kao i svim nijansama sivkastih površi između. Parametar Shadows kreće se od 0.1 do 4 i utiče na intenzitet zasenčenja koje je na 0.1 najmanje intenzivno a na 4 najintenzivnije. Parametar Saturation (zasićenje) kreće se od 0 do 5 i odnosi se na intenzitet (zasićenost) boje, pri čemu je slika sa vrednošću ovog parametra 0 generisana u isključivo sivim tonovima, a ista slika sa vrednošću ovog parametra 5 generisana je u vrlo intenzivnim bojama. Parametar White Point kreće se od 1800 do 15000 i kada je manji slika je obojena plavičastim tonovima, a kada je veći slika je obojena oranž tonovima. Smatra se da je za dnevnu svetlost optimalno da ovaj parametar bude podešen na 6500.

| A 2·2 些 最后·=<br>$\mathbb{C}$                                                                       | Getting Started - 07 - 3D View: 3D View 1<br>Type a keyword or phrase              | 船 & ☆ Q Sign In |
|----------------------------------------------------------------------------------------------------|------------------------------------------------------------------------------------|-----------------|
| A<br>$\overline{R}$<br>Rendering                                                                   | Add-Ins<br>Modify   Cameras<br>$\Box$<br>Manage<br>liew<br>$\overline{\mathbf{X}}$ |                 |
| ut +<br>Render<br>Region<br>$sin$ $+$<br>Quality                                                   | 硝<br>₩<br>$\equiv$<br>Size<br>Reset<br>$^{\circ}$<br>Crop<br>Target                |                 |
| Geo<br>Setting: Draft                                                                              | View<br>Measure<br>Crop<br>Camera<br>Create<br>۰                                   |                 |
| <b>Output Settings</b><br>Resolution: @ Screen<br>O Printer<br>150 DPI $\rightarrow$               |                                                                                    |                 |
| Width: 500 mm (2953 pixels)<br>Height: 315 mm (1861 pixels)<br>日<br>Uncompressed image size: 21 MB |                                                                                    |                 |
| Lighting                                                                                           | $\mathbf{x}$<br><b>Exposure Control</b>                                            |                 |
| <b>Exterior: Sun only</b><br>Scheme:                                                               |                                                                                    |                 |
| Sun Setting: One Day Solar Study                                                                   | 4.38<br><b>Exposure Value:</b>                                                     |                 |
| Artificial Lights                                                                                  | Darker<br>Brighter                                                                 |                 |
| Background<br>Sky: Very Few Clouds<br>Style:                                                       | 0.35<br>Highlights:<br>Darker<br>Brighter                                          |                 |
|                                                                                                    | 3.28<br>Shadows:<br>Lighter<br>Darker                                              |                 |
| Image                                                                                              | 1.04<br>Saturation:<br>Intense<br>Grey                                             |                 |
| Adjust Exposure                                                                                    |                                                                                    |                 |
| Save to Project<br>Export                                                                          | 5359.6<br>White Point:<br>Cooler<br>Warmer                                         |                 |
| Display                                                                                            |                                                                                    |                 |
| Show the model                                                                                     | OK<br>Reset<br>Cancel<br>Apply                                                     |                 |
| Perspective <b>Ed</b> @ $\Phi$ Q $\Phi$<br>$\overline{\phantom{a}}$                                | Learn about exposure control options                                               |                 |
| å<br>SHIFT unselects.                                                                              | <b>Main Mode</b>                                                                   |                 |

**Slika 140 Podešavanje ekspozicije slike**